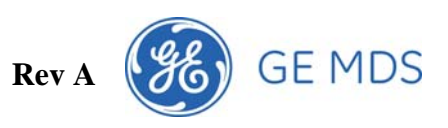

# **DGT Firmware Upgrade Instructions**

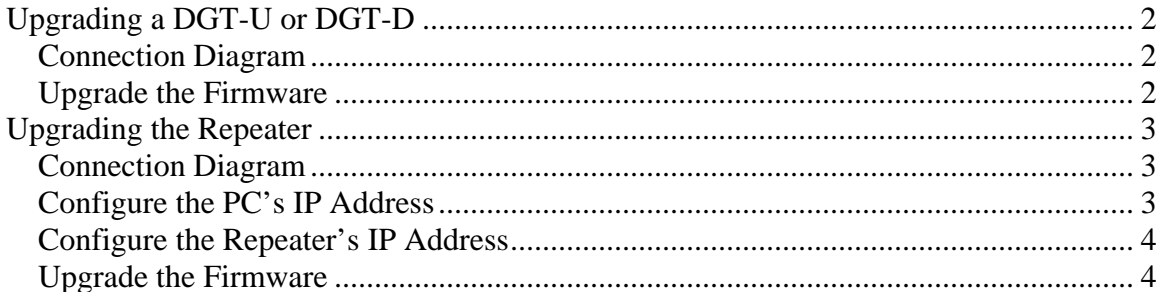

<span id="page-1-0"></span>**DGT Firmware Upgrade Instructions Rev A** 

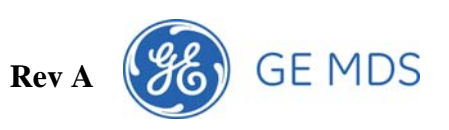

## **Upgrading a DGT-U or DGT-D**

# *Connection Diagram*

Connect your Radio to the PC using a serial cable as shown.

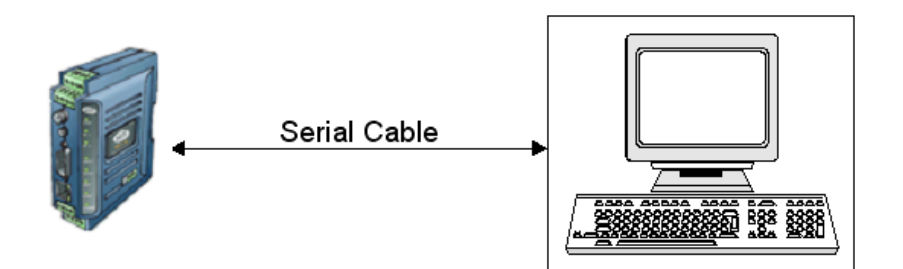

# *Upgrade the Firmware*

Using the DGT Firmware Upgrade application, select "DGT-U or DGT-D" as the Device Type.

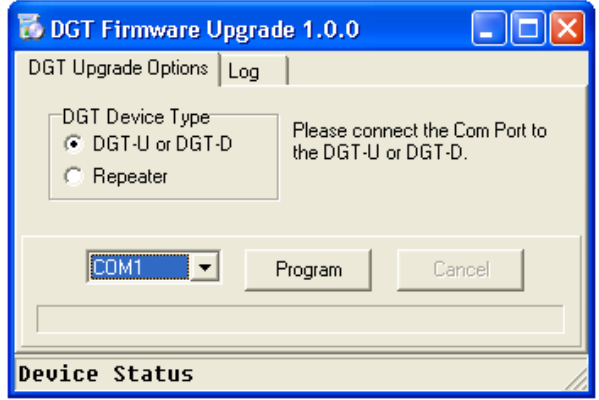

Select the Com Port number. Then click on "Program" to start the reprogramming process.

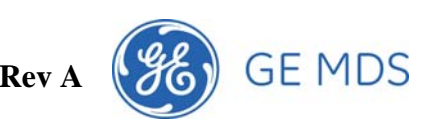

#### <span id="page-2-0"></span>**Upgrading the Repeater**

## *Connection Diagram*

Connect your PC to the repeater using both a serial cable and a crossover Ethernet cable as shown below. The serial cable must be connected to Com1 on the Repeater.

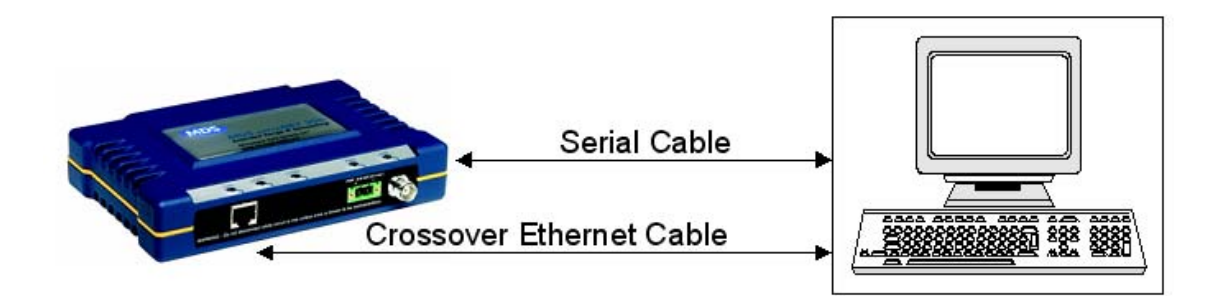

## *Configure the PC's IP Address*

First Configure the IP address on your PC to 192.168.1.1 using the following steps. Go to "Control Panel" | "Network Connections" and double click on your network interface. Select "Internet Protocol (TCP/IP)" and configure your static IP Address as shown.

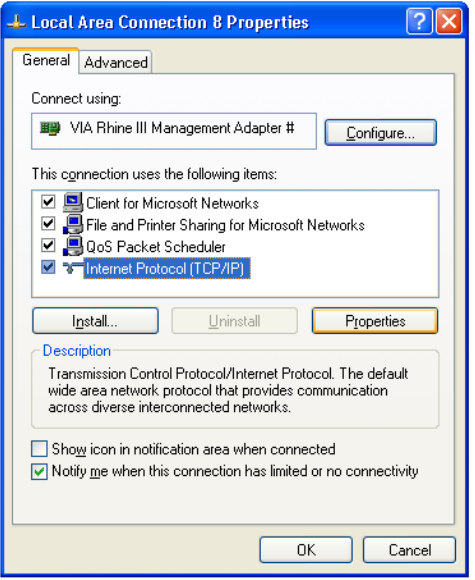

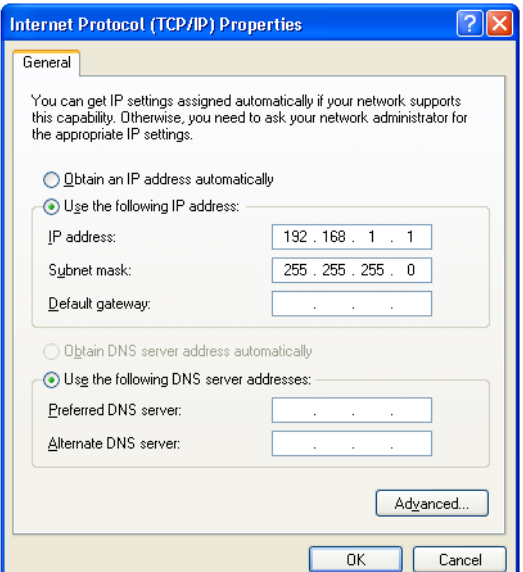

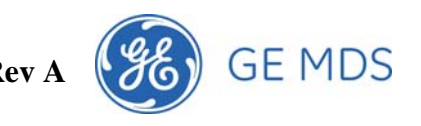

## <span id="page-3-0"></span>*Configure the Repeater's IP Address*

After the IP Address has been configured on the PC, launch the DGT Firmware Upgrade application. Select "Repeater" as the Device Type and "Static" as the Repeater's IP Address Configuration. Configure the IP Address to be in the same sub net as your PC for example 192.168.1.100.

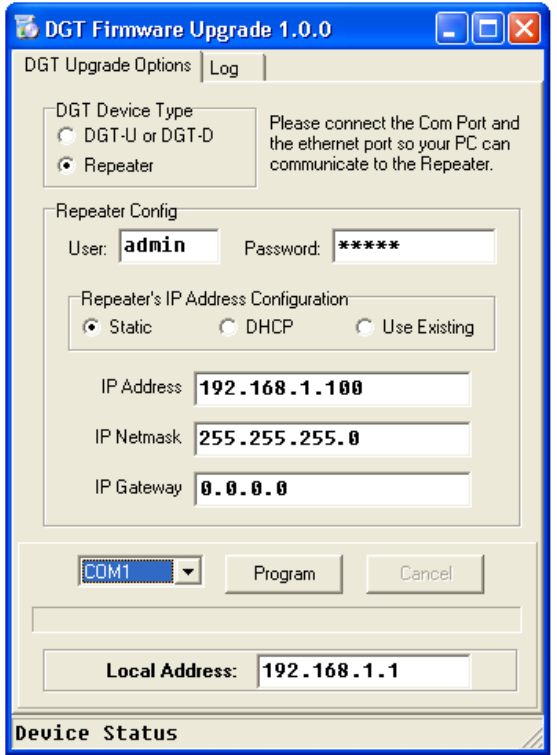

## *Upgrade the Firmware*

Select the Com Port number. Then Click on "Program" to start the reprogramming process.